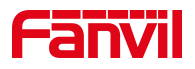

# Fanvil 话机 Ping 功能使用

版本: <1.1>

发布日期: <2020/11/13>

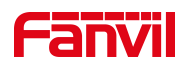

# 目录

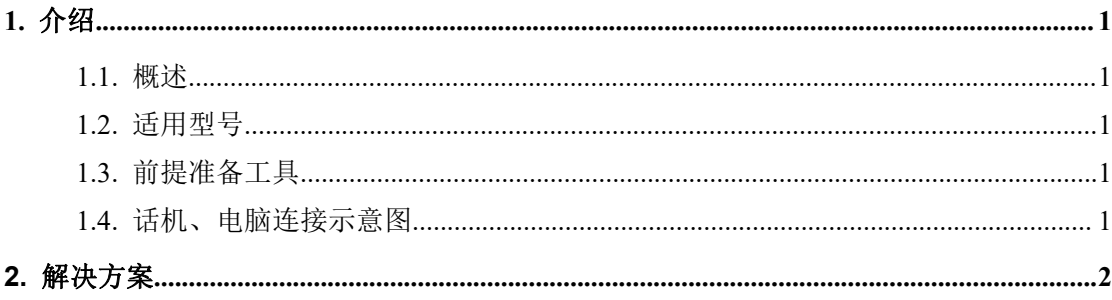

深圳方位通讯科技有限公司

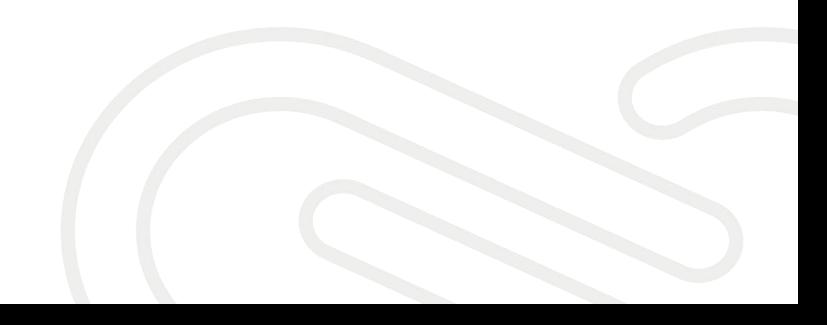

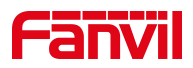

### <span id="page-2-0"></span>**1.** 介绍

#### <span id="page-2-1"></span>1.1. 概述

测试话机和指定的设备(如 PBX 服务器,时间服务器或互联网等)是否能够正 常通信

#### <span id="page-2-2"></span>1.2. 适用型号

适用产品机型:方位所有话机 适用版本:适用机型的所有版本

#### <span id="page-2-3"></span>1.3. 前提准备工具

① Fanvil 话机一台,并把话机接入到交换机下,能自动获取到 IP 地址。

② 调试电脑一台,并把电脑接入到交换机下,保证电脑与话机之前网络是互通。

#### <span id="page-2-4"></span>1.4. 话机、电脑连接示意图

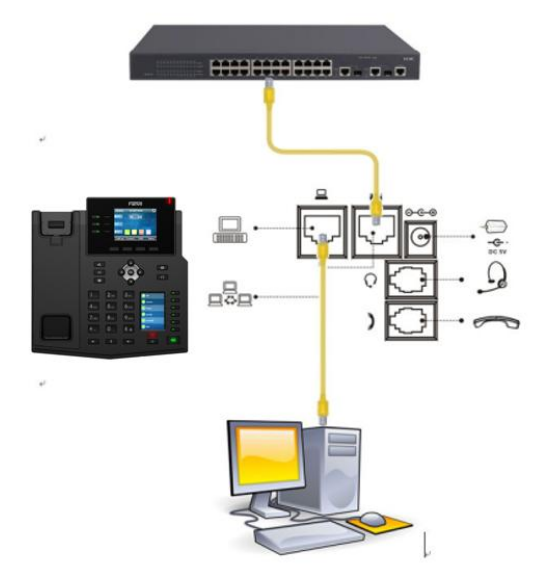

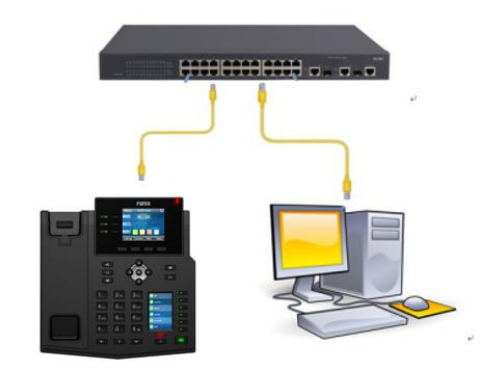

#### 深圳方位通讯科技有限公司

 $\begin{array}{c} \hline \end{array}$ 

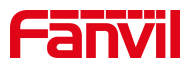

## <span id="page-3-0"></span>**2.** 解决方案

1、在话机上找到 Ping 功能

点击"菜单" --- "应用" --- "Ping"

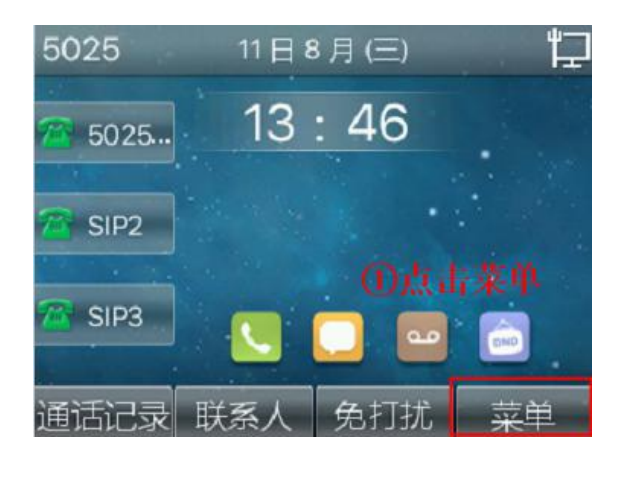

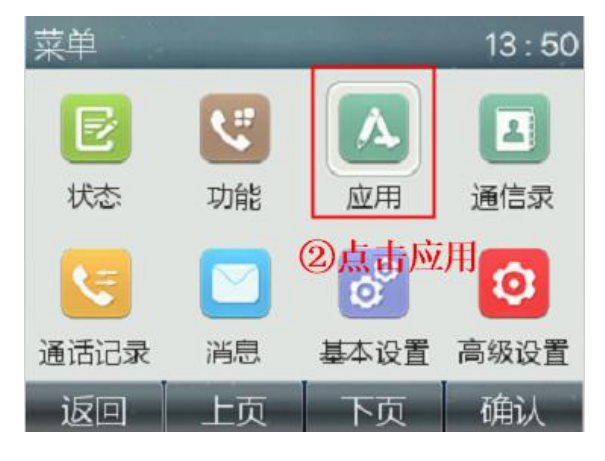

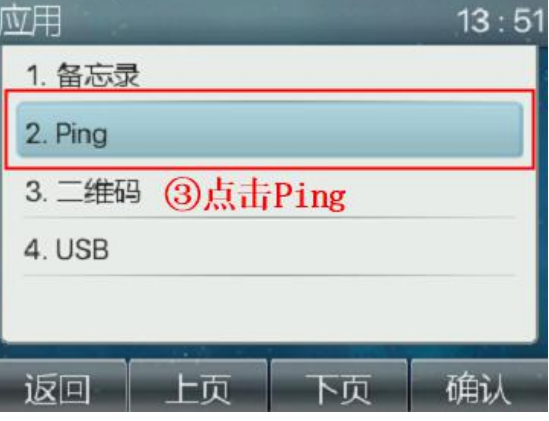

深圳方位通讯科技有限公司

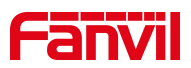

2、在 Ping 中输入需要测试的地址或者域名

下面以测试话机是否能够和百度(www.baidu.com)服务器通信为例进行说明

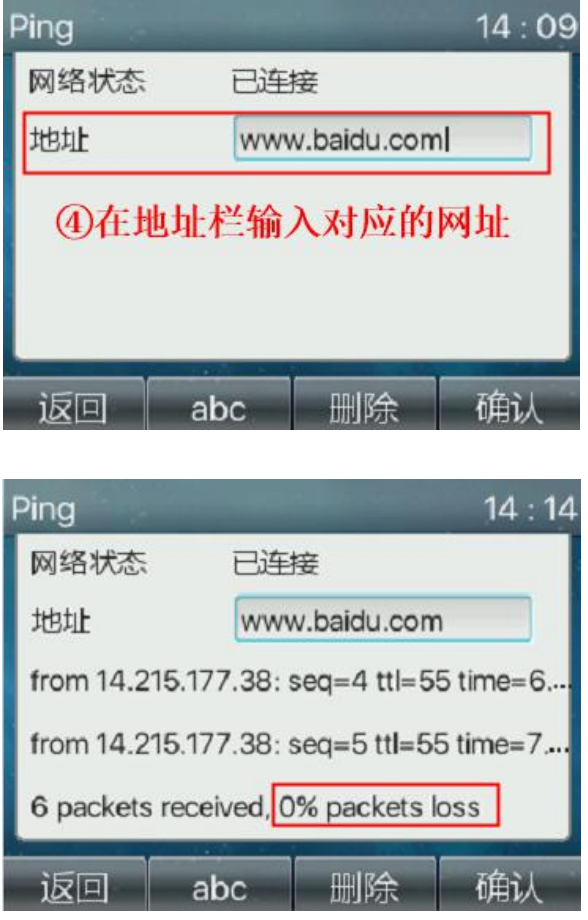

"0% packets loss"意思是丢包率为 0%,说明话机和百度服务器可以通信 "100% packets loss"意思是丢包率为 100%,说明话机和百度服务器无法通 信

深圳方位通讯科技有限公司